## **Synapse /Pacs Web Arayüzüne Giriş**

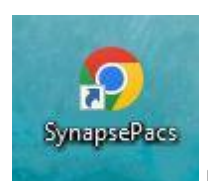

Masaüstünde bulunan Chrome tarayıcı simgesinde yer alan **SynapsePacs** kısayola çift

tıklanır.

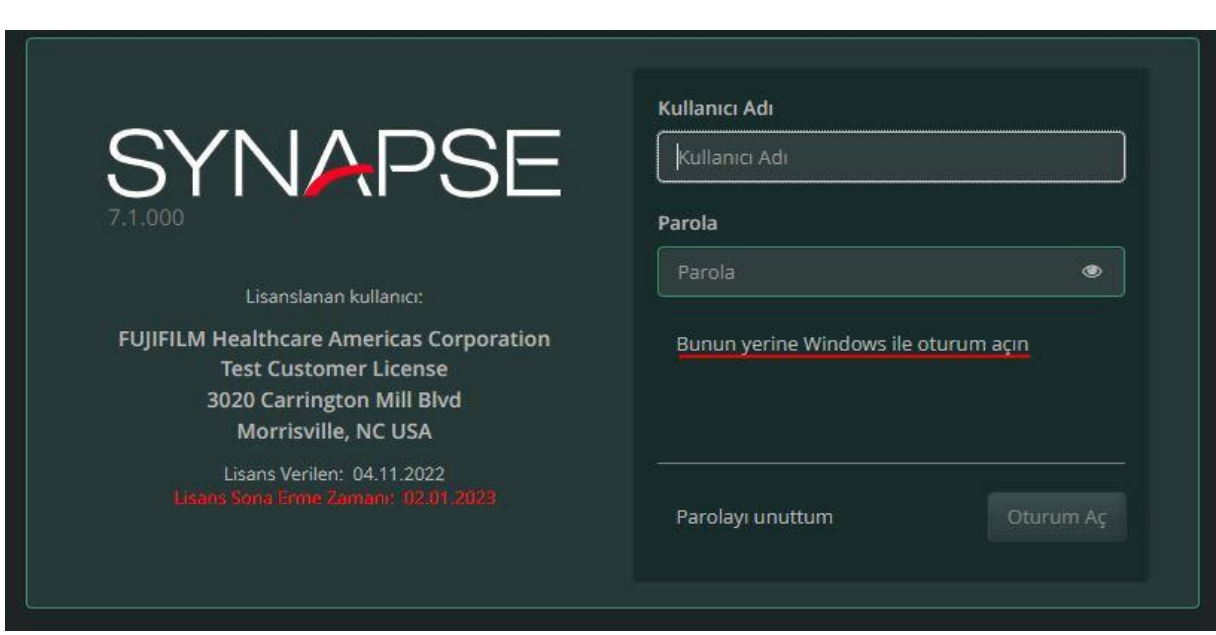

Ekrana gelen pencerede **Windows** kullanıcı-şifre girilebilir veya "Bunun yerine Windows ile oturum açın" sekmeye tıklayarak Windows oturumu ile açılacaktır.

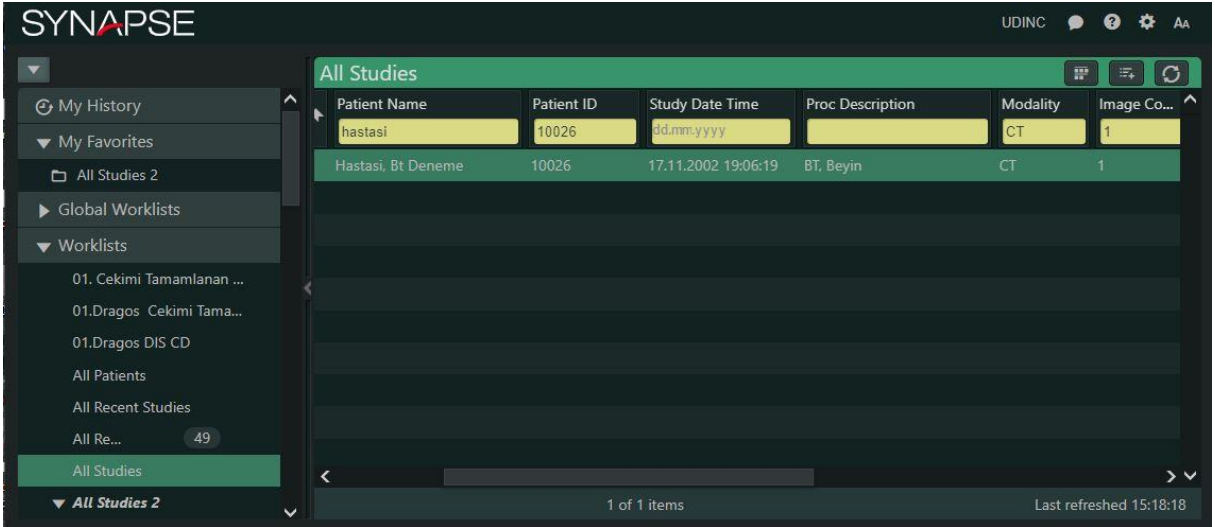

Yukarıdaki ara yüzde ise içerik olarak All Studies veya Çekimi tamamlanan tüm tetkikleri seçebilir hasta verilerini hasta soyadı , isim – hasta dosya no – tetkik açıklama - tetkik çekim tarihi – veri tipi (MR, CT, DX, CR ) alanları hasta bilgilerine göre arama yapabilir hasta radyolojik görüntüleme yapabiliriz.

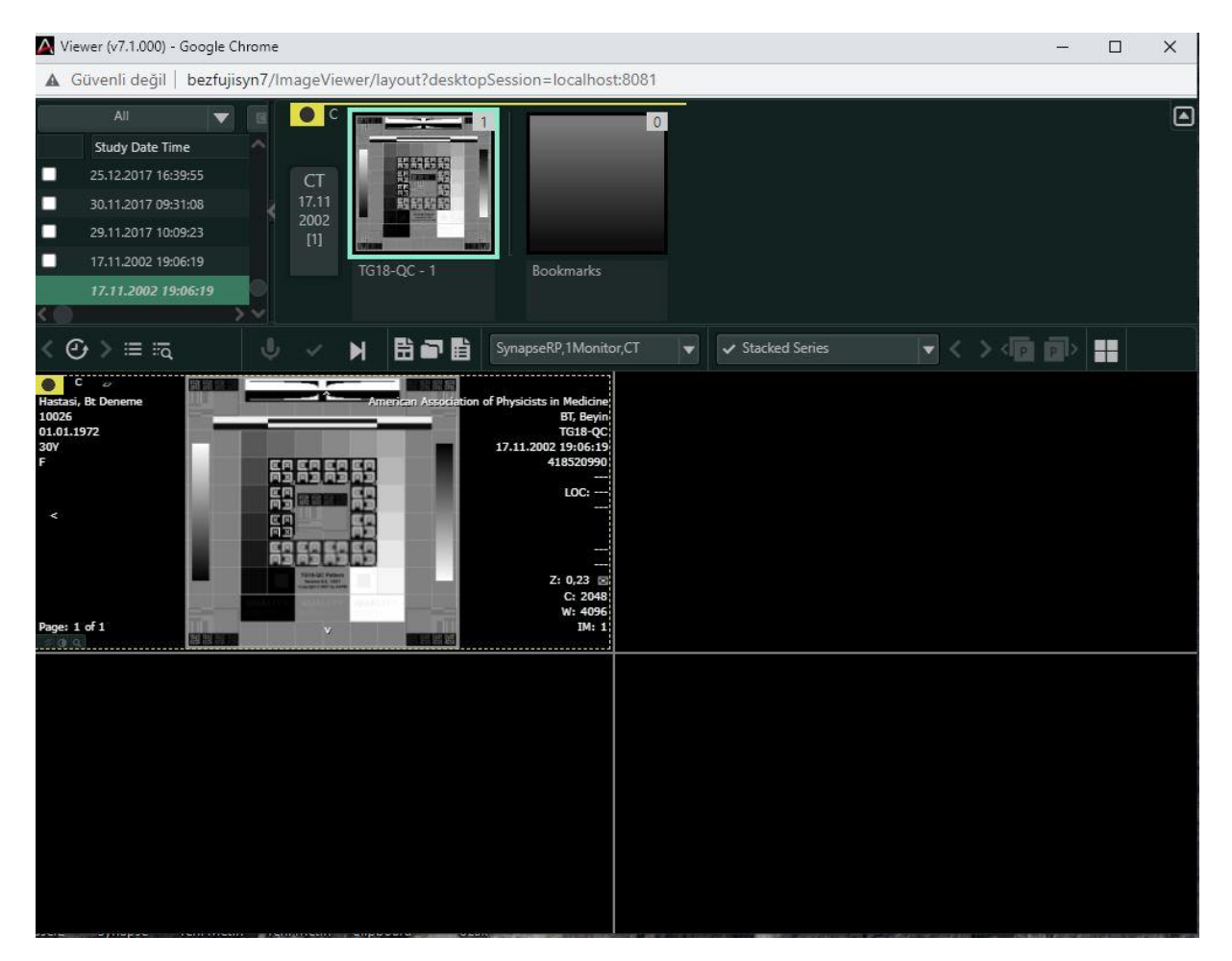

İlgili tetkike çift tıkladığında açılan ekranda da görüntüleme işlemi yapılmaktadır.

 Sol üst köşede hastanın yine çekim tarihi – veri tipi – geçmişe dönük tetkikleri de görünmektedir.

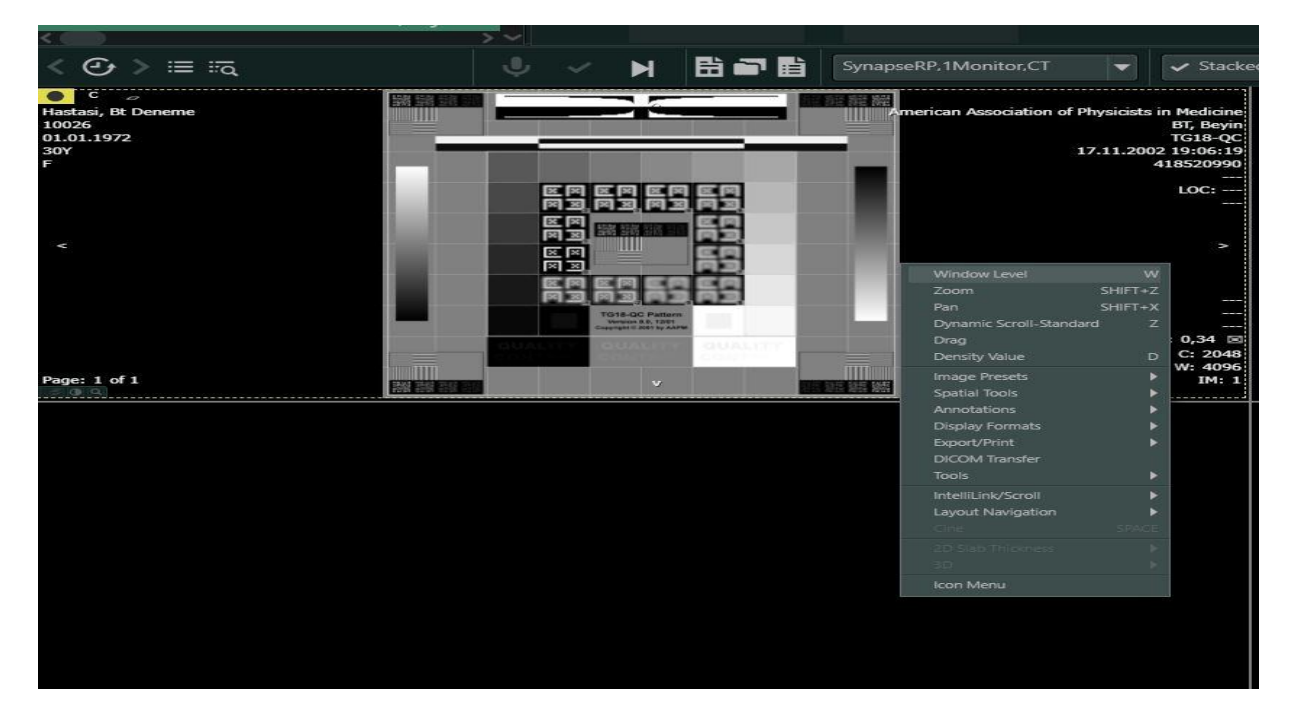

Görüntü üzerinde Mouse dan Sağ tık yapıldığında görüntü ile ilgili renk karatma, yakınlaştırma, Cetvel ile ölçüm yapma vb. özellikleri buradan kullanabiliyoruz.

## **Hastane HBYS programı üzerinden NUCLEUS 'dan görüntüleme yapılması**

Nucleus sistemine giriş yapılarak; Medikal Takip – Medikal İşlemler - Hasta Sonuç Görüntüleme – Hasta bilgileri yazılarak Tıbbi Görüntüleme – PACS (Hasta) , PACS (Tetkik) kısmı direk hasta görüntüleme yapılmaktadır.

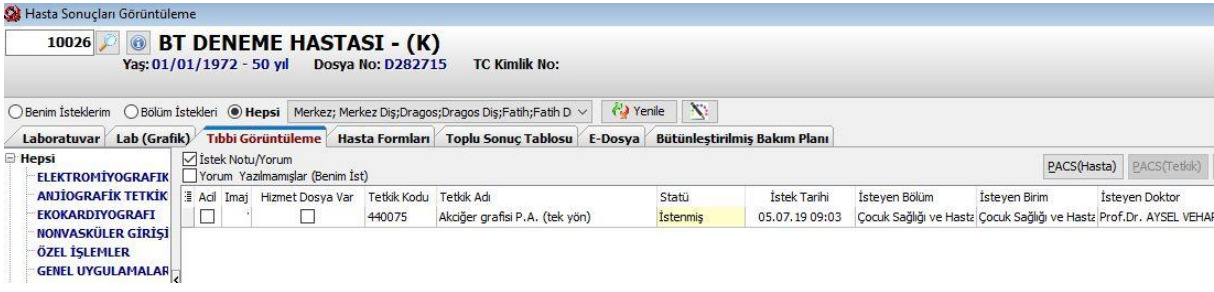

## PACS (Hasta);

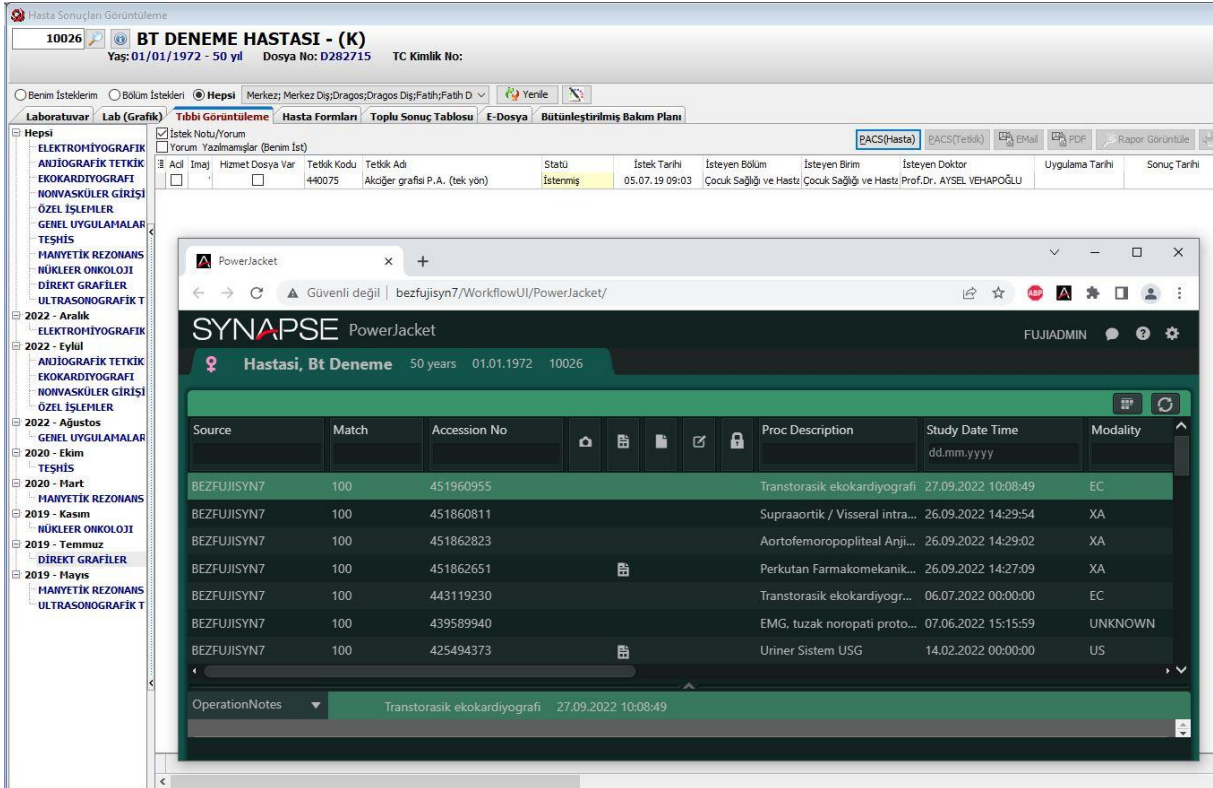

Açılan ekranda da hastanın farklı tetkiklerde olan çekimleri görünmektedir.

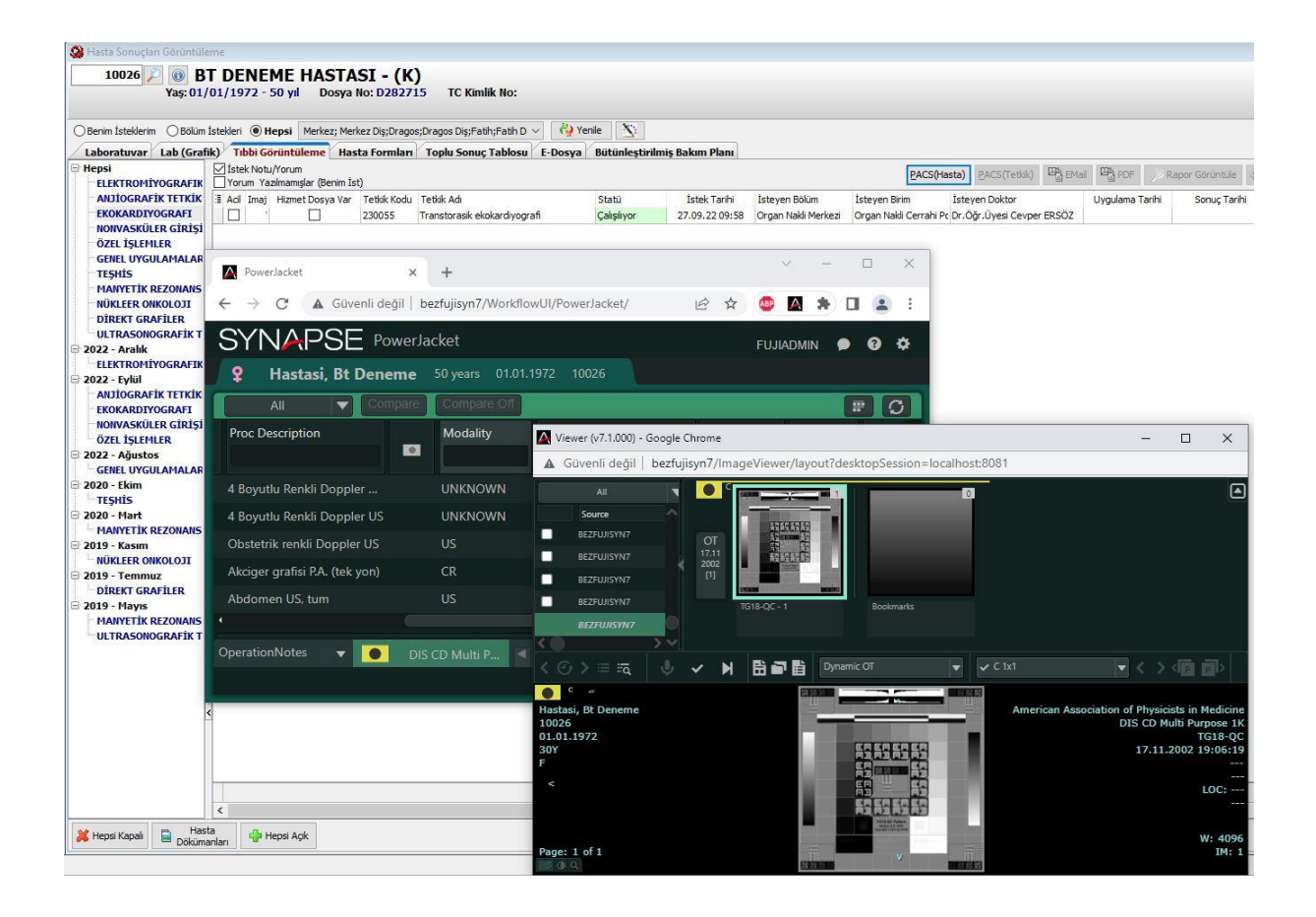

İlgili tetkike çift tıklayarak görüntüleme penceresi açılır. Görüntü incelenir. Görüntü üzerinde Ölçüm veya herhangi bir işlemlerde bu ekranda uygulanır.